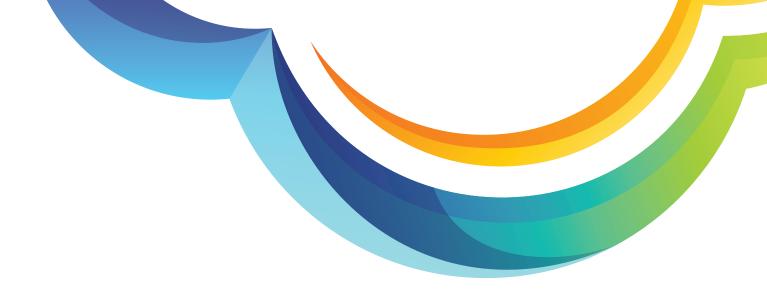

# **Product Tutorial**

How to Create your KloudTalk Account?

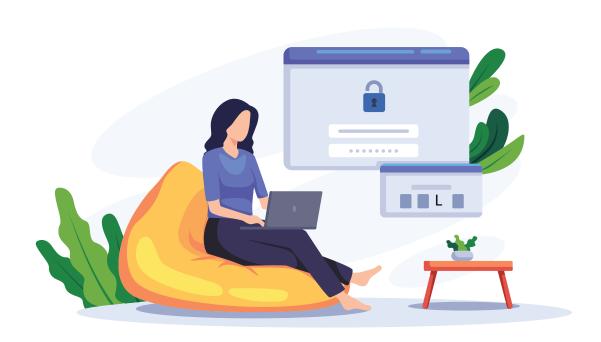

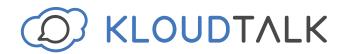

#### Visit

## www.kloudtalk.com

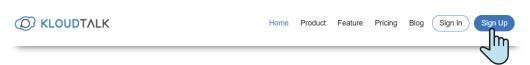

### Click on the 'Sign Up' Button

Fill up the form mentioning your Name, Email Address, Phone Number, Password, Company Name and Website Address

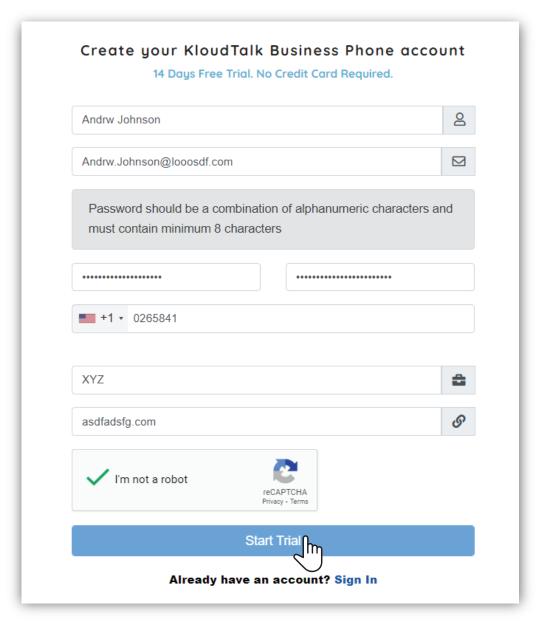

Now Click on 'Start Trial'

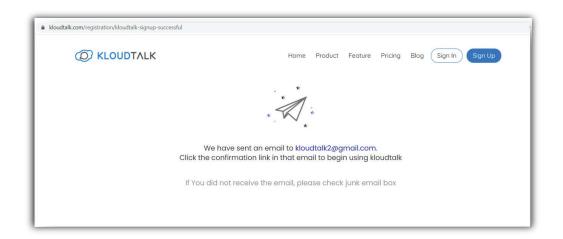

## An email will be sent to your registered email id.

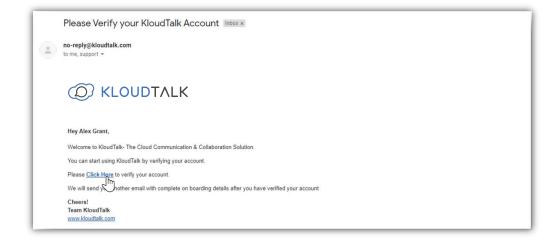

Now, you will be redirected to your web browser for number verification.

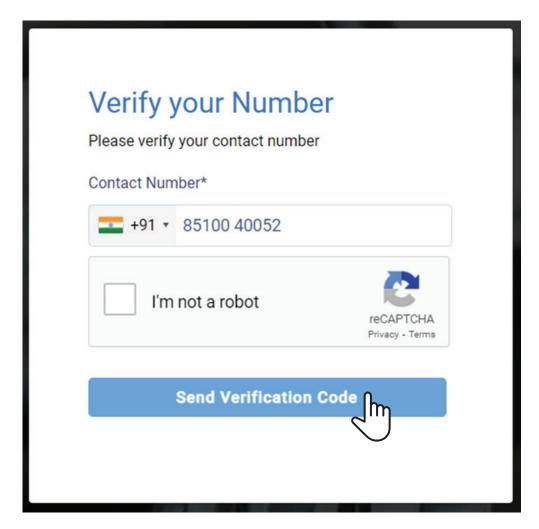

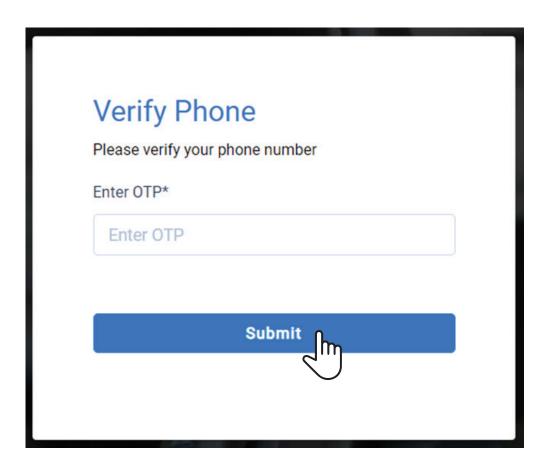

Once verification is done, you will be automatically redirected to the Dashboard Tour. Here, you will find some screens, which will guide you through the features.

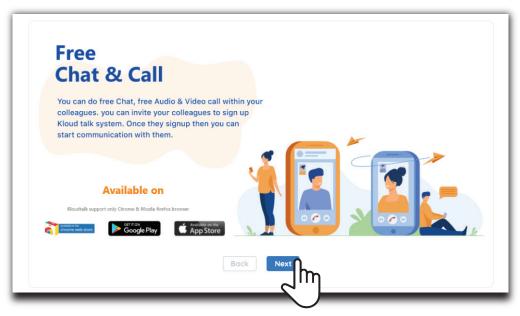

Click on 'Next' once you have gone through the features

You will finally land up to the main dashboard.

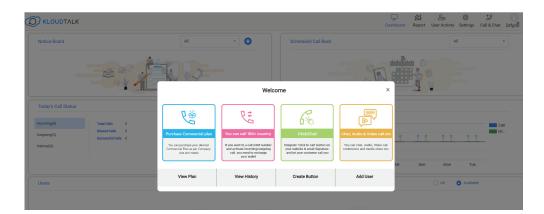

You can now explore all features - Click to Call, IVR Configuration, Audio Video Call, DID Number Configuration and also Recharge Your Account.